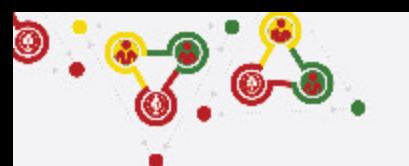

## **FOLLOW THE STEPS for UNIT REGISTRATION**

- GROUP REGISTRATION
- MY SCOUTS
- NEW UNIT REGISTRATION (CURRENT FISCAL YEAR)
- **RENEW UNITS**

**Step 3**

- PAYMENT (REGISTRATION FEE)

## ! https://online.nepalscouts.org

**(Sign Up/Master Registration to get the system access)**

#### **GROUPS**

#### **Group (School/ Institute)**

- Add your Group by new users. - If you are already added

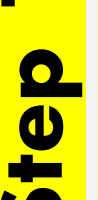

- by your colleague (for e.g. Male scout master registered the group where your are involved, female scout master will be already added in the group), you do not require to register.
- If you have registered your Group in previous year, it's not required to add again.
- If Group has be to transferred incase of users have left or with any other condition, contact Province Scout office.

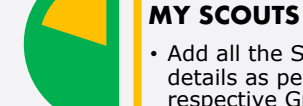

<u>ወ</u>

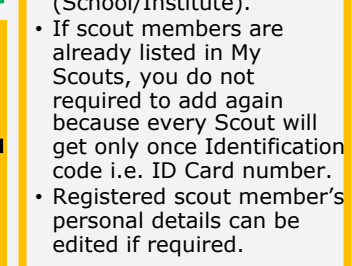

## Add all the Scout members details as per their respective Group (School/Institute).

get only once Identification

#### **NEW UNIT REGISTRATION**

- After adding all your Scouts details in My Scouts section, you can start filling the New Unit Registration.
- As per the Registration Renewal Manual, male Scout Leaders are only allowed to register only male scouts (for eg. BTC holder Scout Master is only allow to register Boy Scouts NOT Girl Scouts). Same things applies to female Scout Leaders as well.
- Male (Female) Scout master will have access to register only male (Female) scouts, whereas Female (male) scout master will have access to register female (Male) scouts only.

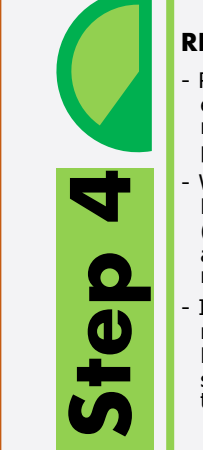

#### **RENEW UNITS**

- Renew your unit will be enable if you have registered (units) in previous year.
- While renewing, Scout Master can edit details (like, Ranking, Position, add or minus patrol members)
- In renewal process you may need to change the Ranking and Position of scouts in their patrol, in this case editing is enable.

#### **PAYMENT**

**Step 5**

After successful Unit Registration (New/Renew) and approval by Local/Province Scout Office, payment panel will be activate where online (esewa/bank transfer) or bank deposit payment can be made. Only after first (filled) unit

payment, system will allow to fill the another unit registration.

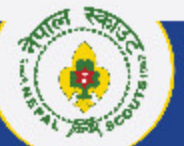

## **Step 1 Group (School/Institute)** *Click: > Group > Add (Plus + button)*

! https://online.nepalscouts.org/groups/all

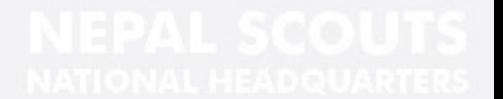

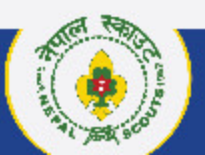

 $\bullet$  :  $\bullet$  ,  $\bullet$ 

NATIONAL HEADQUARTERS NEPA L S C O U T S

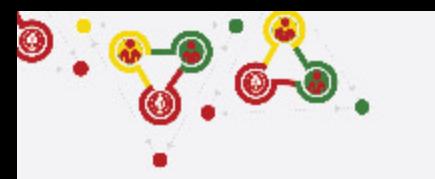

## **Where and how to view/add Groups (School/Institute)?**

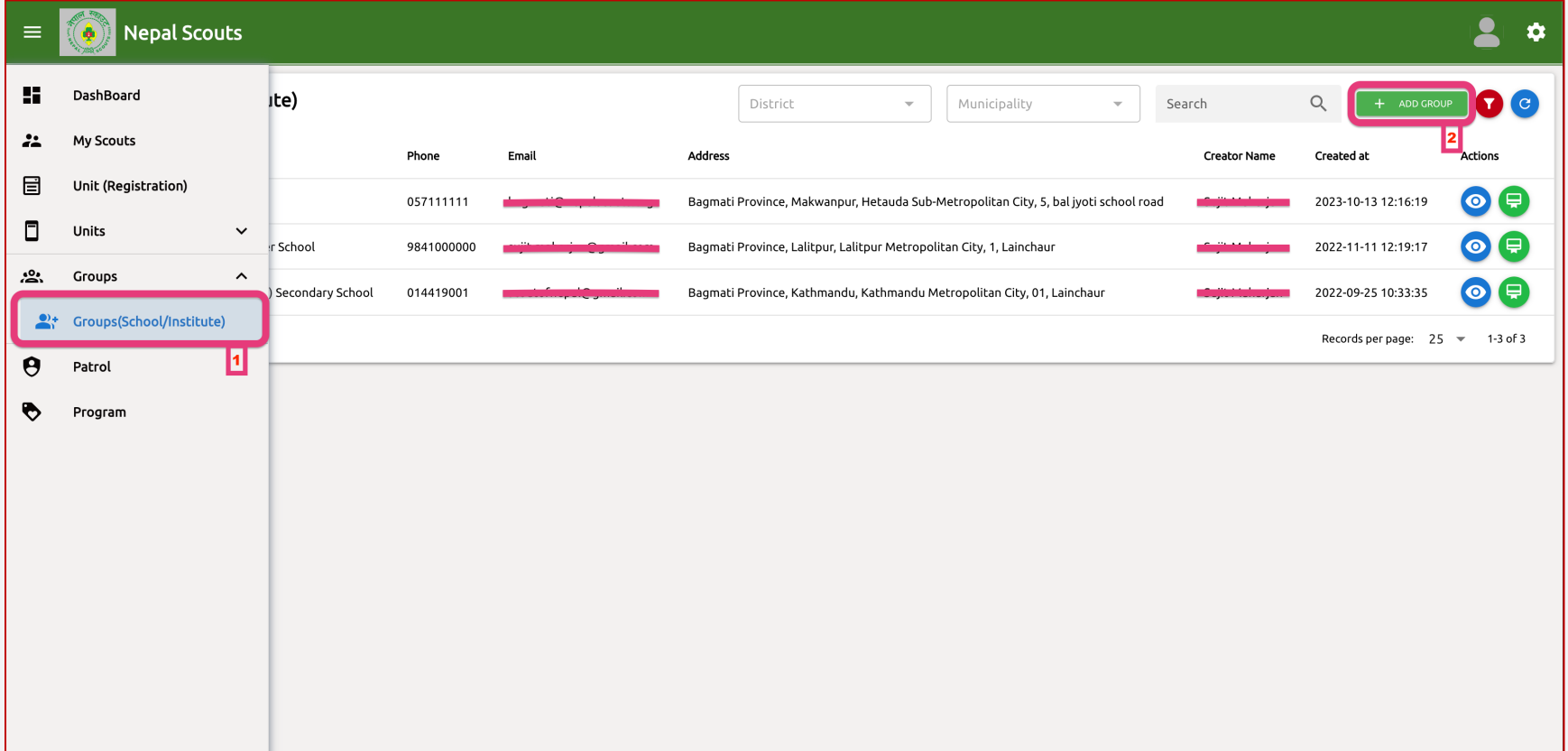

- **<- Follow instruction and see the number also indicated in left screenshot.**
	- **1. Groups > Groups (School/Institute): Click here** to add/create new Groups.
	- **2. Add Group: Click here** to add new Groups (School/Institute).

#### **Note:**

- o If you are already added by your colleague (for e.g. Male scout master registered the group where your involved, female scout master will be already added in the group), you do not require to register.
- o If you have registered your Group in previous year, it's not required to add again.
- o If Group has be to transferred incase of users have left or with any other condition, contact Province Scout office

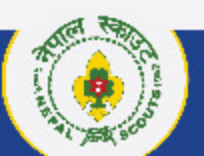

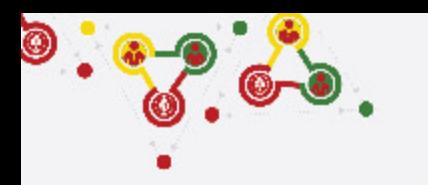

## **How to fill the Groups (School/Intitute) Application?**

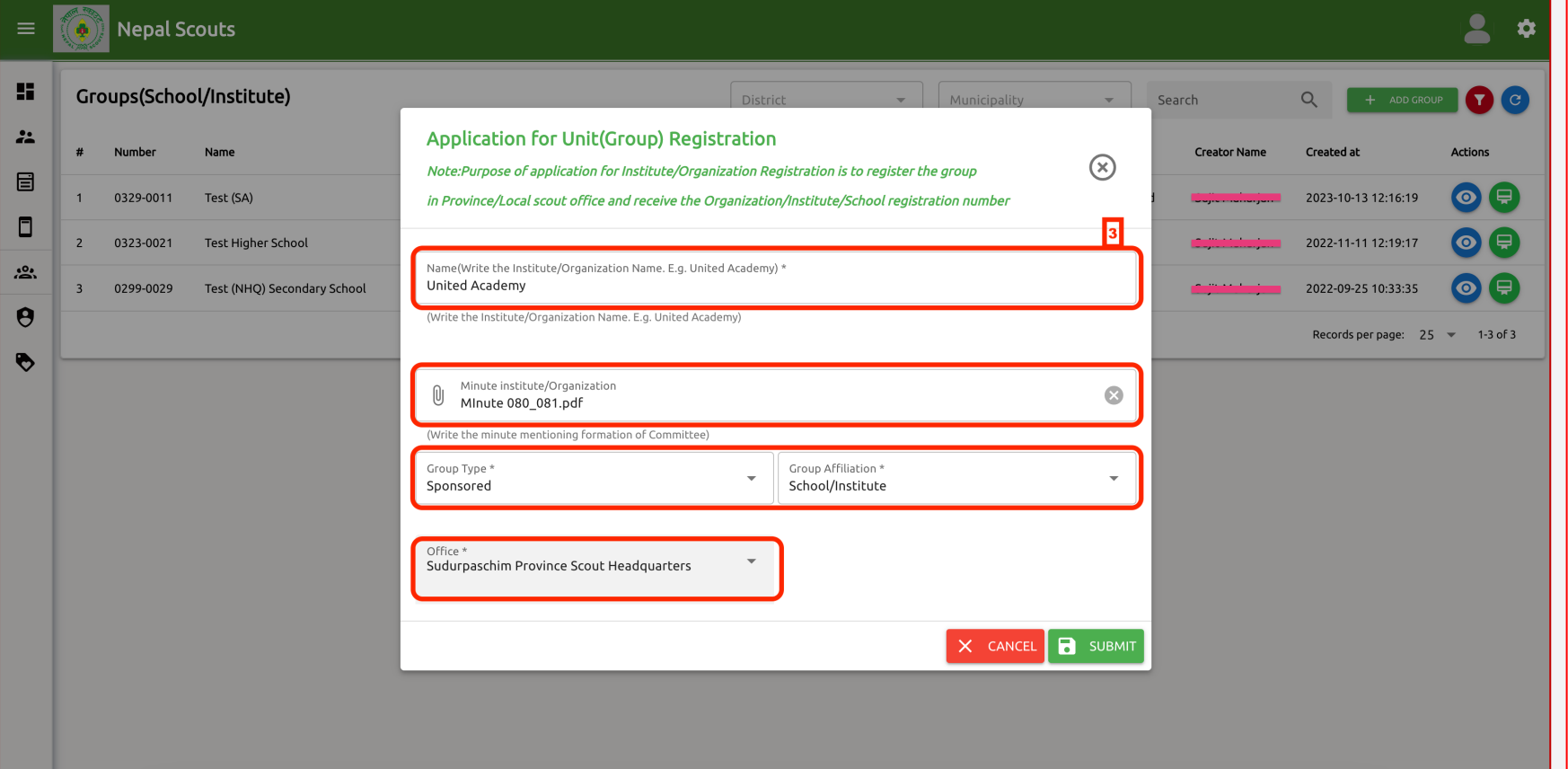

#### **<- Follow instruction and see the number also indicated in left screenshot.**

**3. Add Group > Application: Fill all the** required details of groups

#### **Note:**

- o **Name:** Write the name of the School/Institute/Club or Open Troop/Crew. (For e.g. if your School name is United Academy, write only United Academy NOT Troop name.
- o **Minute:** Upload the minute. Minute should be in presence of Chairperson, appointing 5 five Group committee and agreement to run the Units.
- o **Group Type:** Choose the type of your group (i.e. Sponsored or Open)
- o **Group Affiliation:** Choose the type of affiliation. (i.e. School/Institute, INGO/NGO, Club, Open Troop/Crew)
- o **Office:** Choose your respective contact Province Scout Office.
- o **Address Details:** Write the Groups' address details including Primary & Secondary phone and email id.

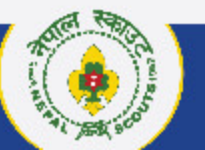

#### NATIONAL HEADQUARTERS NEPALSCOUTS

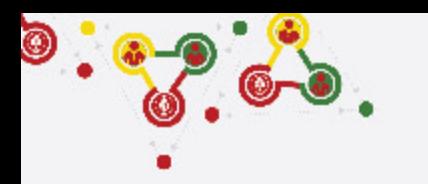

## **How to fill the Groups (School/Intitute) Application?** Continue....

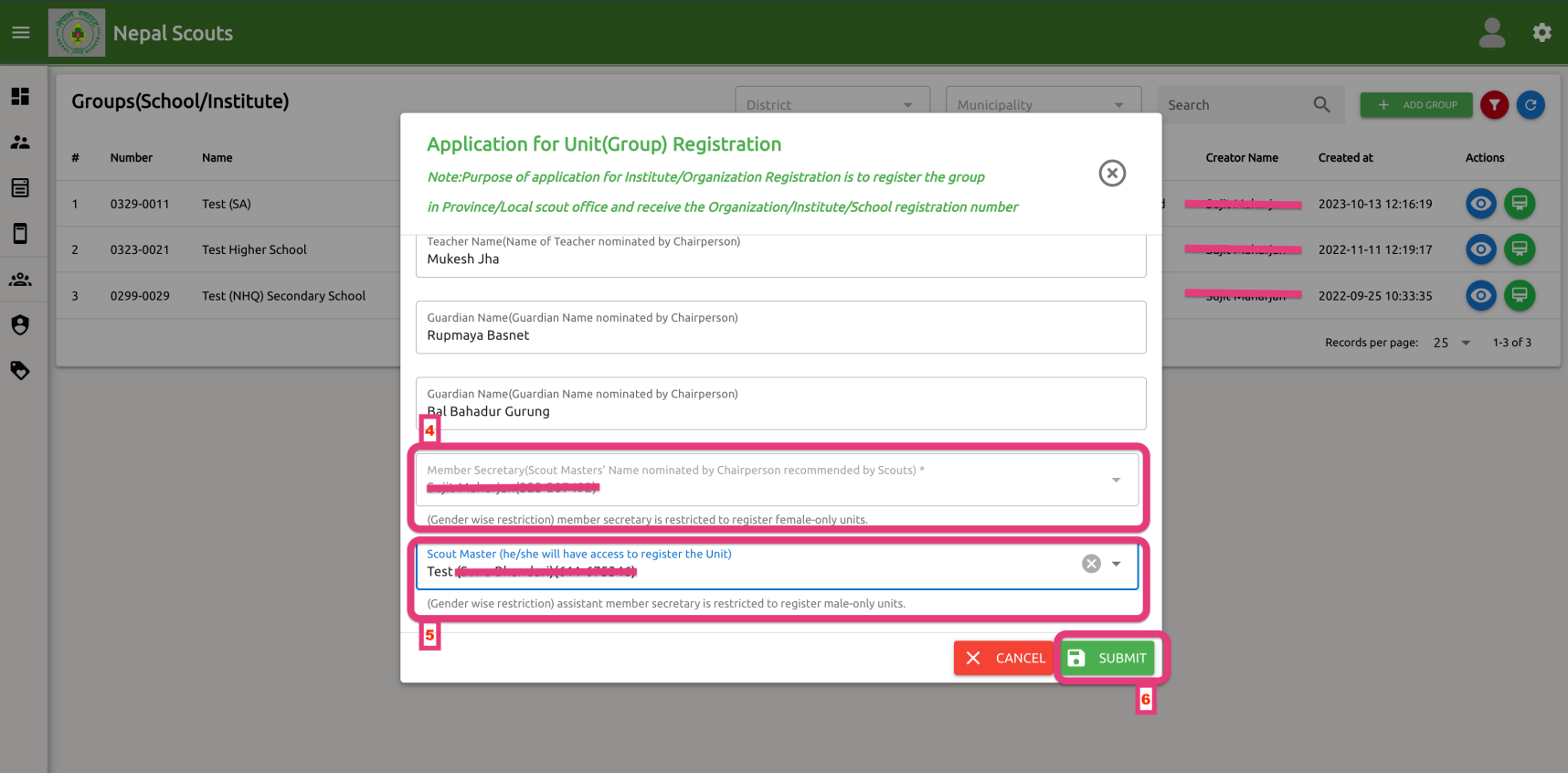

**<- Follow instruction and see the number also indicated in left screenshot.**

**3. Add Group > Application: Fill all the** required details of groups

#### **Note:**

- o Committee Details:
- o Group (Dal) Committee is composition of five members where Principal/Chairperson of Institute/Club will be the Chairperson of the Committee.

**4. Member Secretary:** Scout Master (male or female choose one only) will be the Member Secretary of the Group Committee.

**5. \*\*Condition apply:** If male Member Secretary is listed in Group (Dal) Committee, female scout master should be written and vice-versa. So that, both scout master will get the online access to register the scouts (boys scout by Male Scout Master and girls scout by Female Scout Master only) in their respective Units.

**6. Submit:** After filling the all the details for the application of Groups, click SUBMIT. Local/Province will check the details and send the approval or rejection.

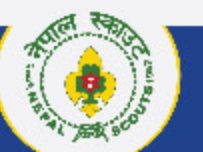

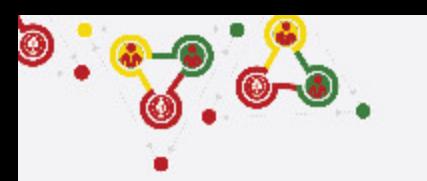

## How to fill the Groups (School/Intitute) Application? Continue....

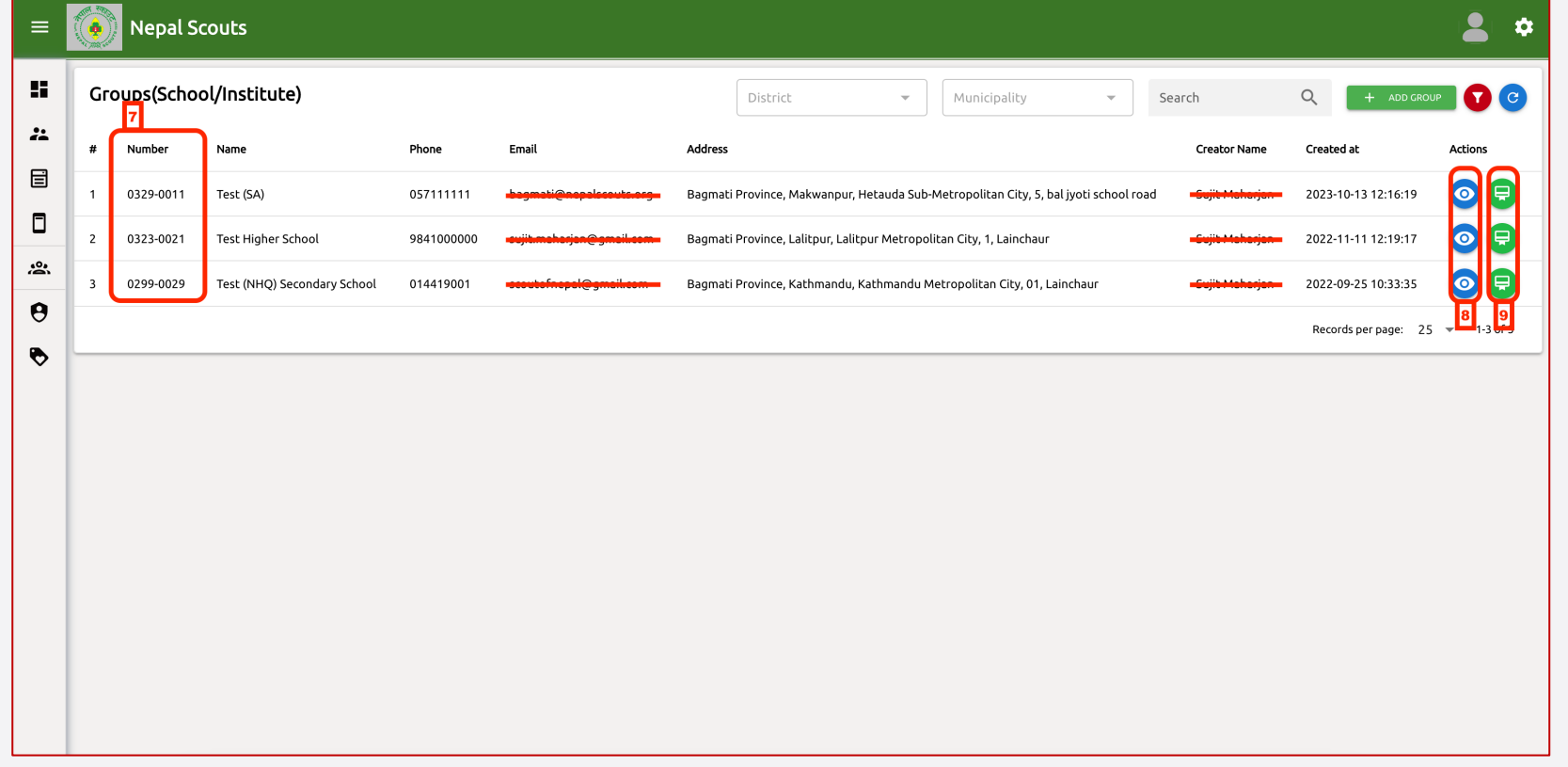

- **<- Follow instruction and see the number also indicated in left screenshot.**
	- **7. Group Number:** Once Local/Province approve the application, all the registered groups will get the Group Number (i.e. in format of 0001-0001).

#### **Note:**

o As per the Uniform and badge manual, all the registered scouts and leader will wear the group number badge in this format: \*\*Pick only last two digit [for e.g. if given group number is 0329- 0011, pick 11 (last back two digit only)]

#### **8. View Registered Group: Click here** to

view the details of registered group, click here. If you need to change group details, contact Province Scout Office via email.

#### **9. Certificate of Approved Group:**

Approved group will receive the certificate of evidence electronically which is viewable and also can be printed by clicking here.

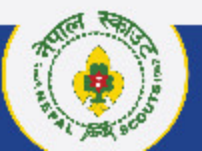

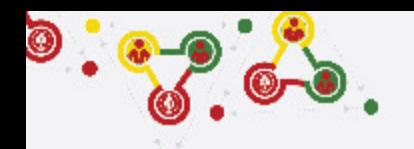

# **Support**

# Online Membership Registration System (OMRS)

Darta Nabikaran Nirdesika. :<https://bit.ly/34Cm7rE> Online Registration Manual :<https://bit.ly/3DjNBzl> Online Registration Portal :<https://online.nepalscouts.org/dashboard> Registration Tutorial Video : <https://bit.ly/3uWXcs8>

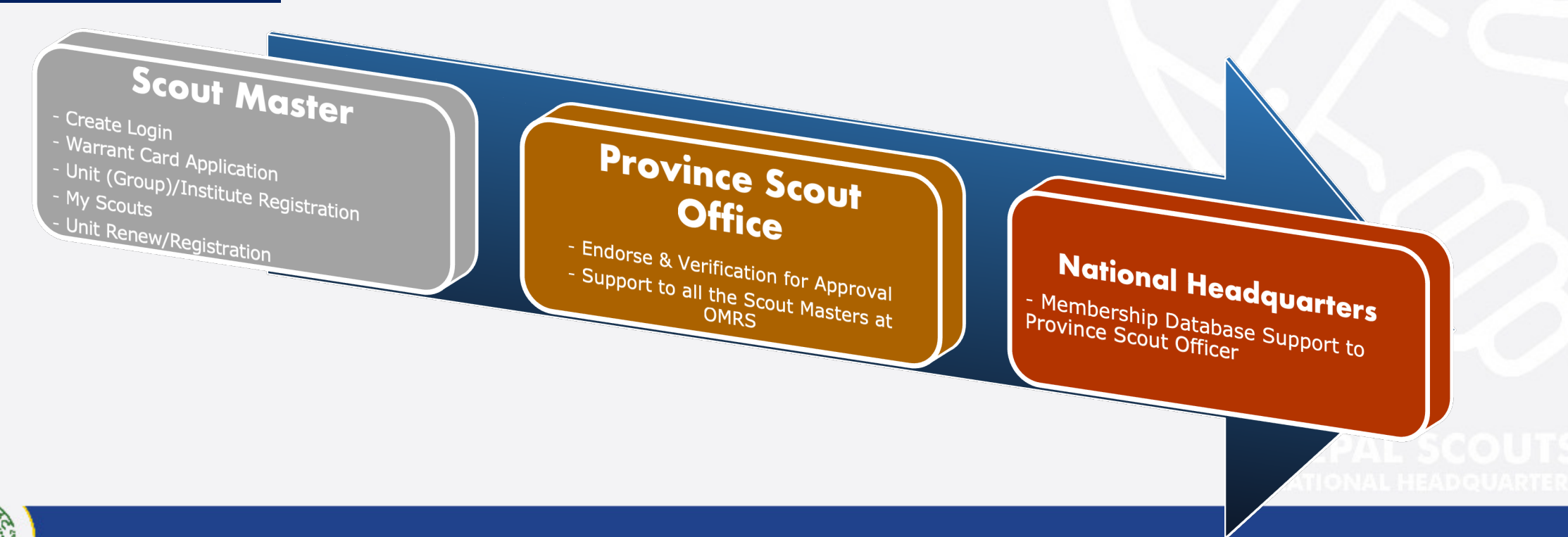

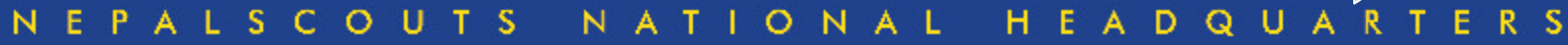